# Start Here **MEC-5490CN Quick Setup Guide**

Before you can use the machine, read this Quick Setup Guide for the correct setup and installation.

WARNING | Warnings tell you what to do to prevent possible personal injury.

# **Important**

**DO NOT connect the USB cable yet (if you are using a USB cable).**

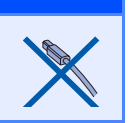

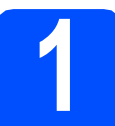

### **1 Unpack the machine and check the components**

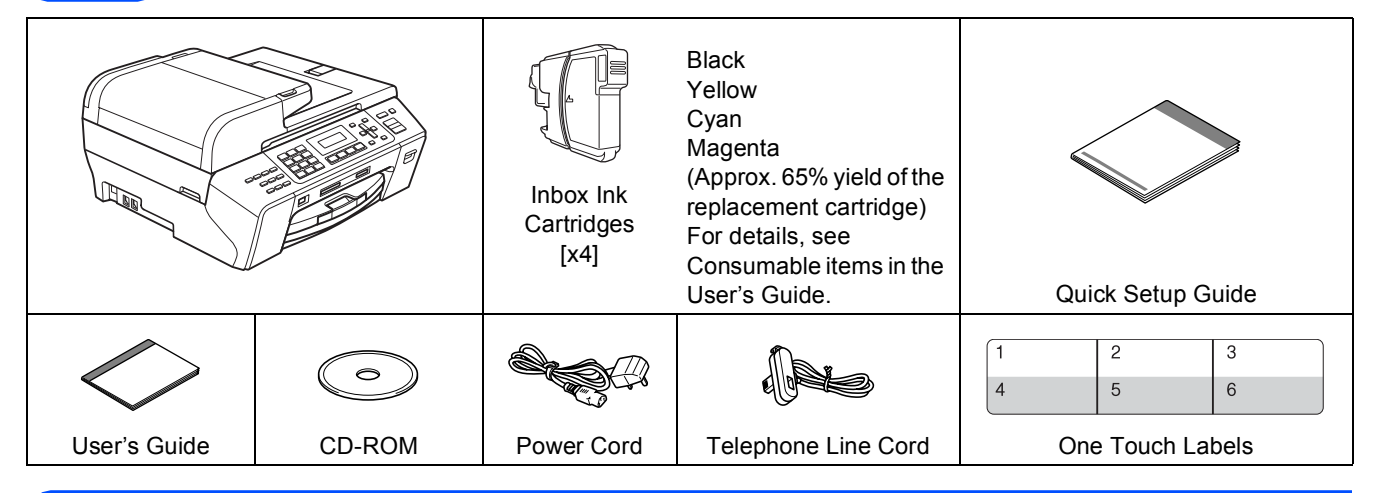

### **WARNING**

**Plastic bags are used in the packaging of your machine. To avoid danger of suffocation, please keep these bags away from babies and children.**

**a** Remove the protective tape and film covering the scanner glass.

**b** Make sure you have all components.

### **Note**

- *The components included in the box may differ depending on your country.*
- *Save all packing materials and the box in case for any reason you must ship your machine.*
- *You need to purchase the correct interface cable for the interface you want to use (for USB or network connection).*

#### *USB cable*

*Please make sure you use a USB 2.0 cable (Type A/B) that is no more than 2 metres long.*

### *Network cable*

*Use a straight-through Category5 (or greater) twisted-pair cable for 10BASE-T or 100BASE-TX Fast Ethernet Network.*

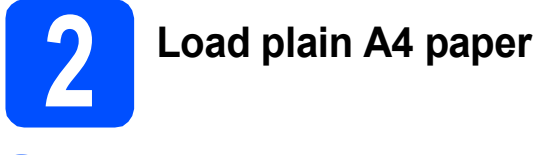

**a** Pull the paper tray **a** completely out of the machine.

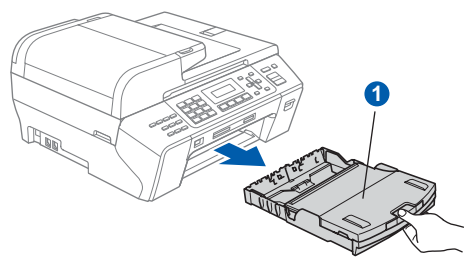

**b** Open the paper tray cover  $\bullet$ .

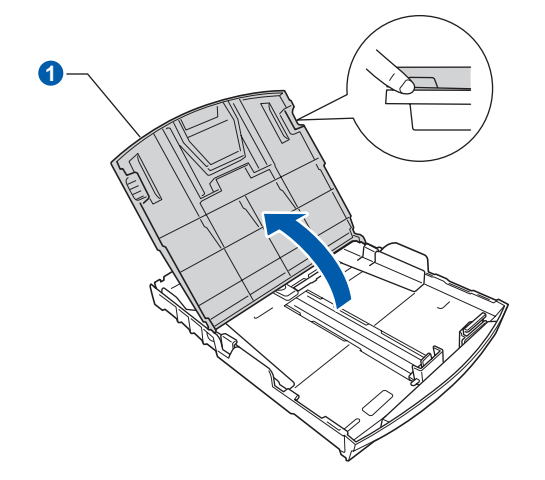

**C** With both hands, gently press and slide the paper side guides  $\bigcirc$  and then the paper length guide  $\overline{2}$  to fit the paper size.

> Make sure that the triangular marks  $\odot$  on the paper side guides  $\bigcirc$  and paper length guide  $\bigcirc$ line up with the mark for the paper size you are using.

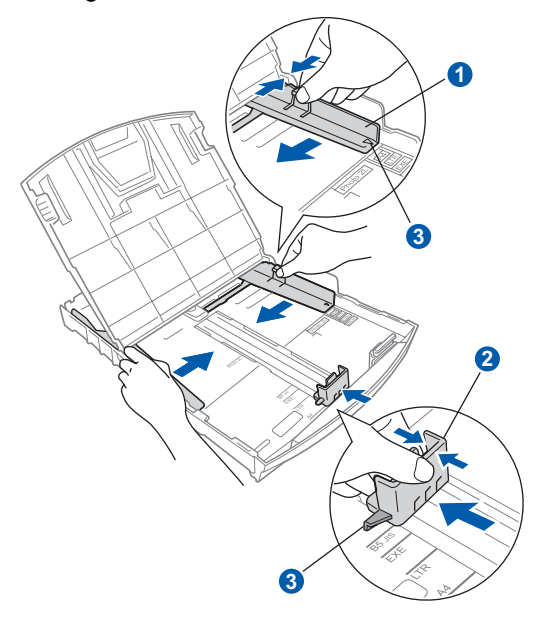

- $\overline{d}$  Fan the stack of paper well to avoid paper jams and misfeeds.
- e Gently put the paper into the paper tray print side down and top edge first. Check that the paper is flat in the tray.

#### **Important**

#### **Do not push the paper in too far.**

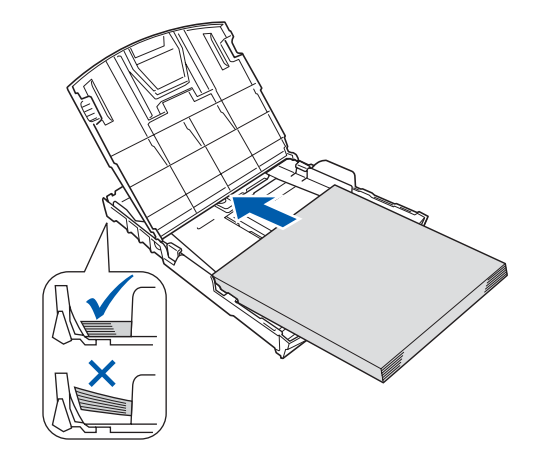

- **f** Gently adjust the paper side guides to the paper with both hands. Make sure that the paper side guides touch the edges of the paper.
- **g** Close the paper tray cover. Check that the paper is flat in the tray and below the maximum paper mark  $\bigcirc$ .

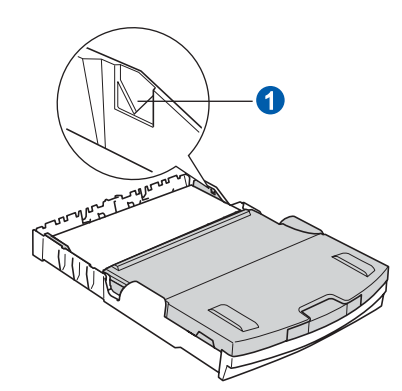

**h** *Slowly* push the paper tray completely into the machine.

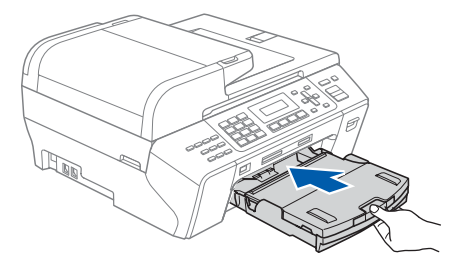

- 
- $\Box$  While holding the paper tray in place, pull out the paper support  $\bullet$  until it clicks, and then<br>unfold the paper support flap  $\bullet$ .

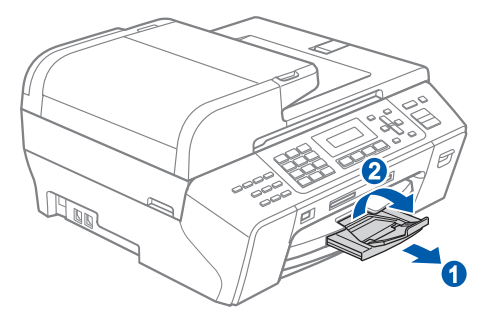

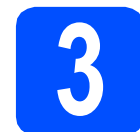

### **Connect the power cord and telephone line**

### **Important**

**DO NOT connect the USB cable yet (if you are using a USB cable).**

**a** Connect the power cord.

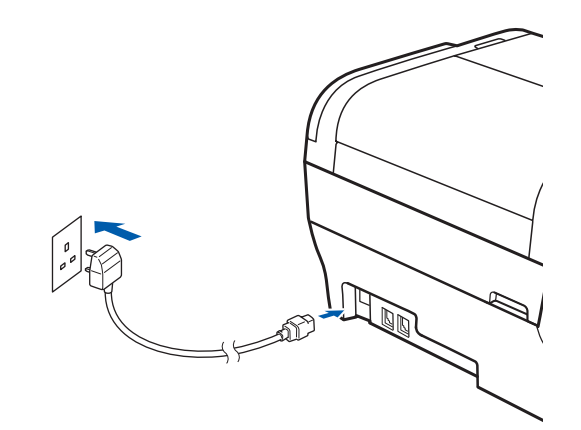

### **WARNING**

**The machine must be fitted with an earthed plug.**

**b** Connect the telephone line cord. Connect one end of the telephone line cord to the socket on the machine marked **LINE** and the other end to a telephone wall socket.

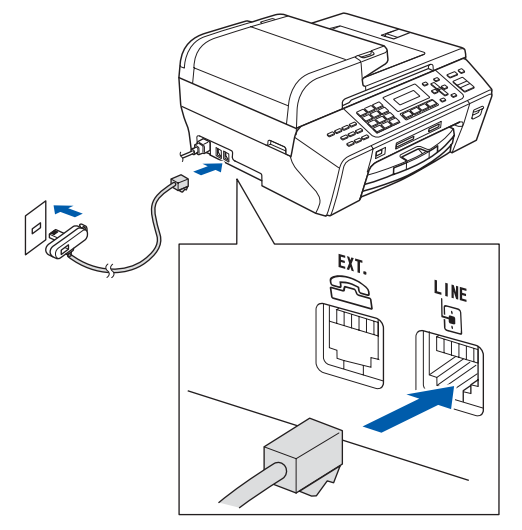

### **WARNING**

**Since the machine is grounded through the power outlet, you can protect yourself from potentially hazardous electrical conditions on the telephone network by keeping the power cord connected to your machine when you connect it to a telephone line. Similarly, you can protect yourself when you want to move your machine by disconnecting the telephone line first and then the power cord.**

#### **Important**

**The telephone line cord MUST be connected to the socket on the machine marked LINE.**

### **Note**

*If you are sharing one telephone line with an external telephone, connect it as shown below.*

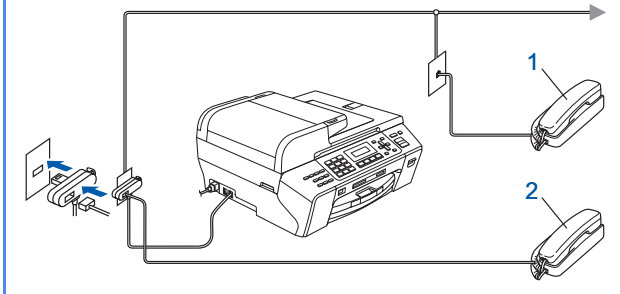

- *1 Extension telephone*
- *2 External telephone*

*Please make sure you use an external telephone with a cable no more than 3 metres long.*

### **Note**

*If you are sharing one telephone line with an external telephone answering machine, connect it as shown below.*

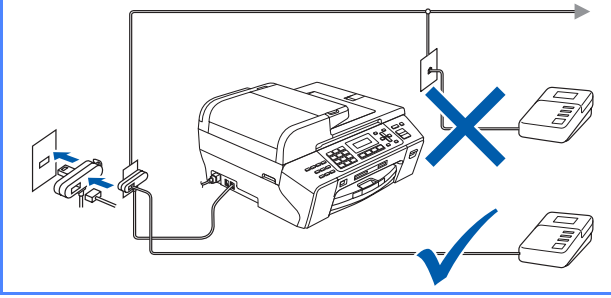

*Set the receive mode to External TAD if*   $\mathbb{Q}$ *you have an external answering machine. See [Choose a Receive Mode on page 6](#page-5-0). For additional details, see Connecting an external TAD (telephone answering device) in Chapter 7 of the User's Guide.*

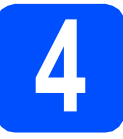

# **4 Install the ink cartridges**

### **WARNING**

**If ink gets in your eyes, wash them out with water at once, and if irritation occurs consult a doctor.**

a Make sure that the power is turned on. The LCD shows:

> No Cartridge Open ink cartridge...

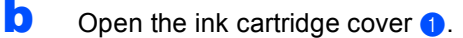

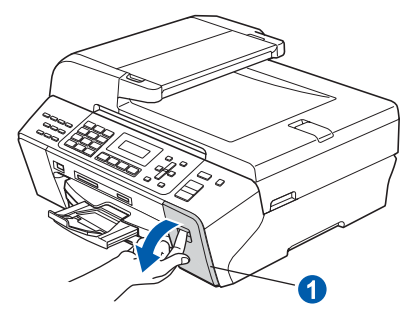

**C** Remove the green protective part  $\bigcirc$ .

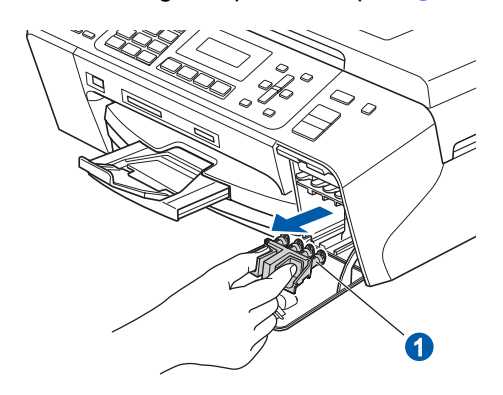

### **Note**

*Do not throw away the green protective part. You will need it if you transport the machine.*

**d** Unpack the ink cartridge.

**e** Turn the green knob on the protective yellow cap clockwise until it clicks to release the vacuum seal, then remove the cap  $\bullet$ .

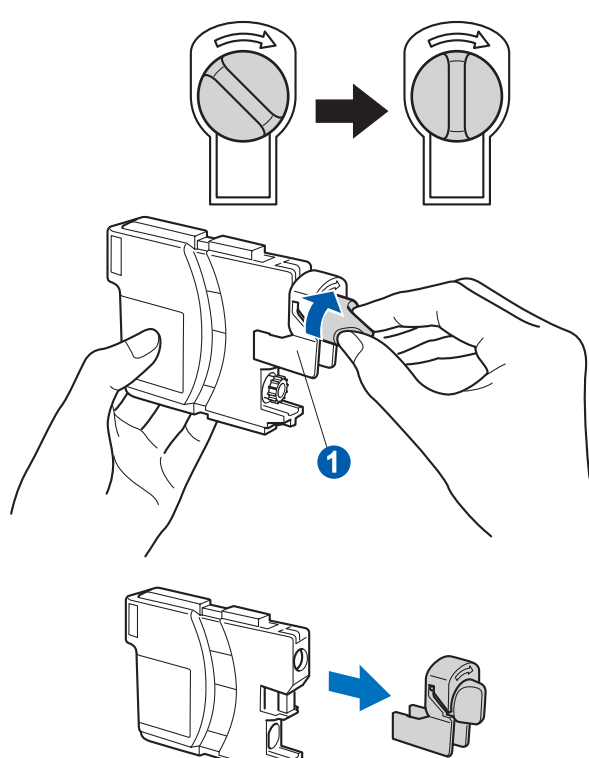

 $\mathbf f$  Take care to match the colour of the lever  $\mathbf 0$ with the cartridge colour  $\ddot{v}$ , as shown in the diagram below.

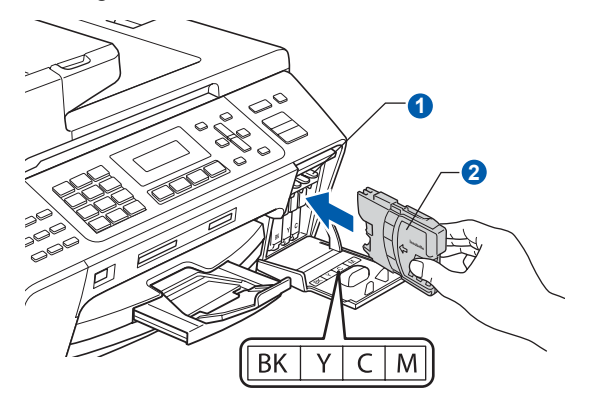

**g** Install each ink cartridge in the direction of the arrow on the label.

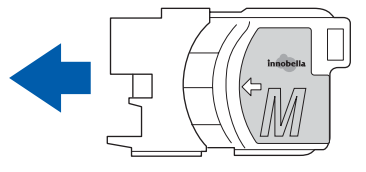

**h** Gently push the ink cartridge until it clicks. After all the ink cartridges are installed close the ink cartridge cover.

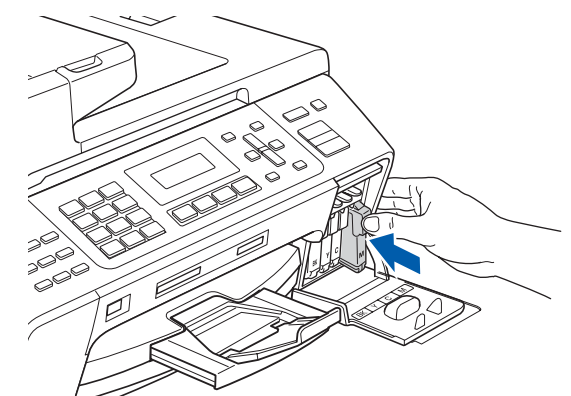

### **Note**

*The machine will prepare the ink tube system for printing. This process will take approximately four minutes. Do not turn off the machine.*

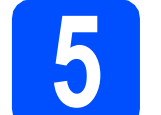

## **5 Check the print quality**

**a** When the preparation process has finished, the LCD shows this message

> Set Paper and Press Start

### Press **Colour Start**.

<span id="page-4-0"></span>**b** Check the quality of the four colour blocks  $\bullet$ on the sheet. (black/yellow/cyan/magenta)

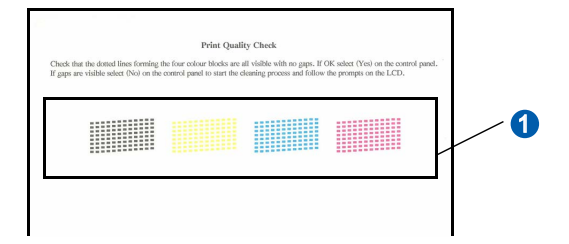

c If all lines are clear and visible, press **<sup>1</sup>** (Yes) on the dial pad to finish the quality check.

OK

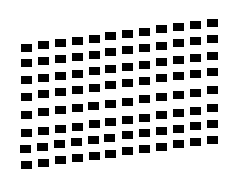

If you can see missing short lines, press **2** (No) on the [d](#page-5-1)ial pad and go to  $\mathbf d$ .

Poor

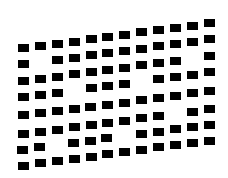

<span id="page-5-1"></span>**d** The LCD asks you if the print quality is OK for black and colour. Press **1** (Yes) or **2** (No) on the dial pad.

> Black OK? 1.Yes 2.No

After pressing **1** (Yes) or **2** (No) for both black and colour, the LCD shows:

Start Cleaning? 1.Yes 2.No

- **e** Press **1** (Yes), the machine will then start cleaning the colours.
- f After cleaning is finished, press **Colour Start**. The machine starts printing the Print Quality Check Sheet again. Go back to [b](#page-4-0).

<span id="page-5-0"></span>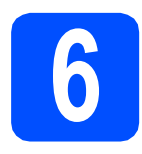

## **6 Choose a Receive Mode**

There are four possible receive modes:  $\text{Fax}$  Only, Fax/Tel, Manual and External TAD.

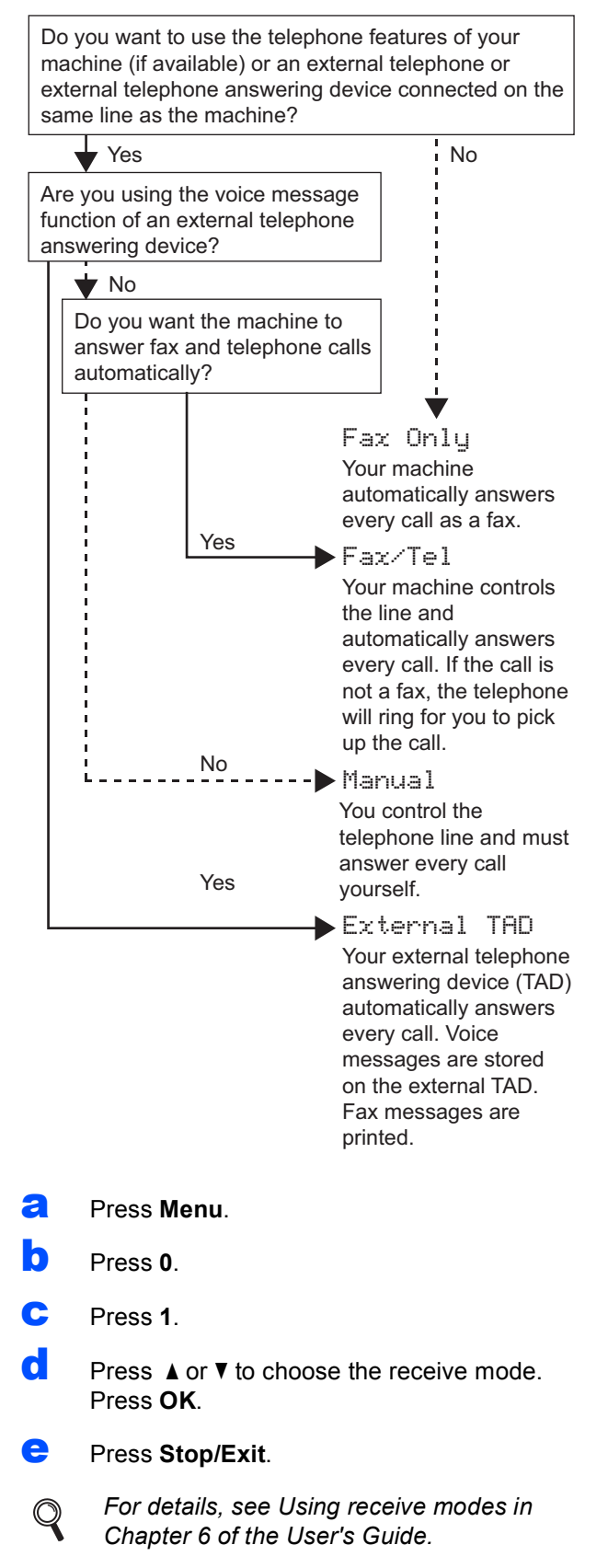

# **7 Set the LCD contrast (If needed)**

If you are having difficulty reading the LCD from your position, try changing the contrast setting.

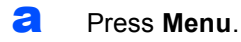

- b Press **1**.
- c Press **7**.

**d** Press  $\triangle$  or  $\nabla$  to choose Light or Dark.

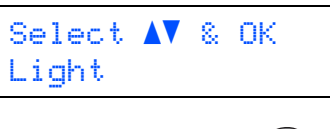

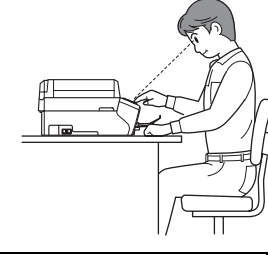

LCD Contrast Dark

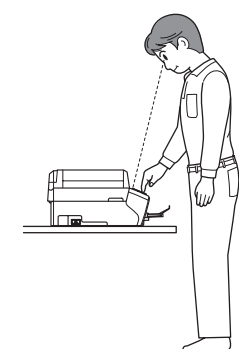

e Press **OK**.

Press Stop/Exit.

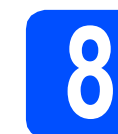

# **8 Set the date and time**

The machine displays the date and time, and if you set up the station ID, it will add it to each fax you send.

- a Press **Menu**.
- b Press **0**.
- c Press **2**.
- **d** Enter the last two digits of the year on the dial pad, and then press **OK**.

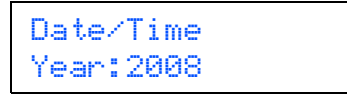

(e.g. Enter **0 8** for 2008.)

- **e** Repeat for Month and Day, and Hours and Minutes in 24-hour format.
- f Press **Stop/Exit**.

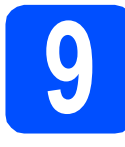

### **9 Enter personal information (station ID)**

You should store your name and fax number to be printed on all fax pages that you send.

- <span id="page-7-0"></span>a Press **Menu**.
- b Press **0**.
- c Press **3**.
- $\overline{c}$  Enter your fax number (up to 20 digits) on the dial pad, and then press **OK**. To enter a "+" for international codes, press  $*$ . For example, to enter the UK dialling code "+44", press  $\times$ , **4**, **4** and then the rest of your number.
- Enter your name (up to 20 characters) using the dial pad, and then press **OK**.

### **Note**

- *See the following chart for entering your name.*
- *If you need to enter a character that is on the same key as the last character, press* **c** *to move the cursor to the right.*
- *If you entered a letter incorrectly and want to change it, press* **∢** or ▶ to move the cursor to the *incorrect character, press Clear/Back.*

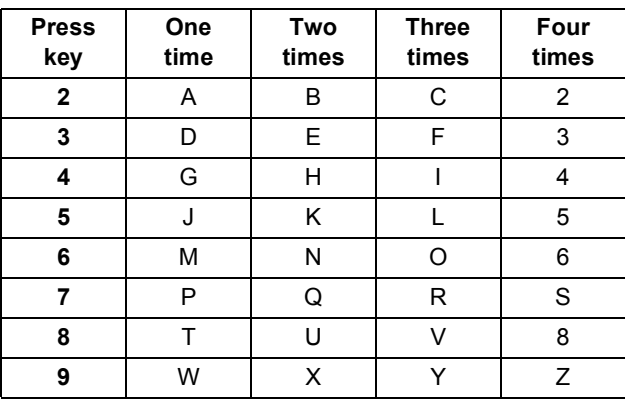

Press Stop/Exit.

### **Note**

*If you make a mistake and want to start again, press Stop/Exit and go back to* [a](#page-7-0)*.*

*For details, see Entering Text in Appendix C of the User's Guide.*

# **10 Set tone or pulse dialling mode**

Your machine comes set for Tone dialling service. If you have Pulse dialling service (rotary), you need to change the dialling mode.

- a Press **Menu**. b Press **0**. c Press **4**. **d** Press  $\triangle$  or  $\nabla$  to choose Pulse (or Tone). Press **OK**.
- e Press **Stop/Exit**.

## **11 Set the telephone line type**

If you are connecting the machine to a line that features PBX or ISDN to send and receive faxes, it is necessary to change the telephone line type accordingly by completing the following steps.

- a Press **Menu**.
- b Press **0**.
- c Press **6**.
- **C** Press **A** or **V** to choose Normal, PBX or ISDN. Press **OK**.
- e Press **Stop/Exit**.

### **PBX and TRANSFER**

The machine is initially set to Normal, which lets the machine connect to a standard PSTN (Public Switched Telephone Network) line. However, many offices use a central telephone system or Private Branch Exchange (PBX). Your machine can be connected to most types of PBX. The machine's recall feature supports timed break recall only (TBR). TBR will work with most PBX systems allowing you to gain access to an outside line, or transfer calls to another extension. The feature works when the **Tel/R** key is pressed.

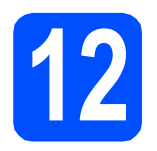

# **12 Choose your connection type**

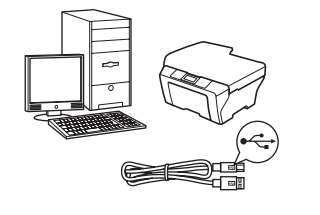

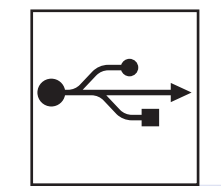

# **For USB interface cable**

Windows $^{\circledR}$ , go to [page 10](#page-9-0) Macintosh $^{\circledR}$ , go to [page 14](#page-13-0)

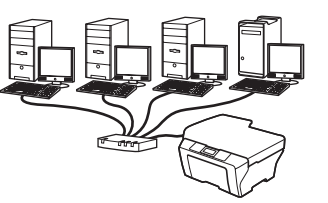

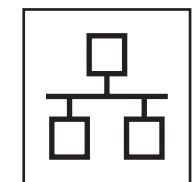

# **For Wired Network**

Windows $^{\circledR}$ , go to [page 17](#page-16-0) Macintosh $^{\circledR}$ , go to [page 22](#page-21-0)

# <span id="page-9-0"></span>**For USB Interface Users (For Windows® 2000 Professional/XP/XP Professional x64 Edition/ Windows Vista®)**

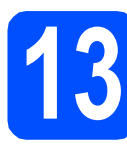

# **13 Before you install**

a Make sure that your computer is ON and you are logged on with Administrator rights.

#### **Important**

- **DO NOT connect the USB cable yet.**
- **If there are any programs running, close them.**
- **Make sure there are no memory cards or a USB Flash memory drive inserted.**
- **The screens may differ depending on the operating system.**
- **The supplied CD-ROM includes ScanSoft™ PaperPort™ 11SE. This software supports Windows® 2000 (SP4 or greater), XP (SP2 or greater), XP Professional x64 Edition and Windows Vista®. Update to the latest Windows® Service Pack before installing MFL-Pro Suite.**
- **b** Disconnect the machine from the power socket and from your computer, if you already connected an interface cable.

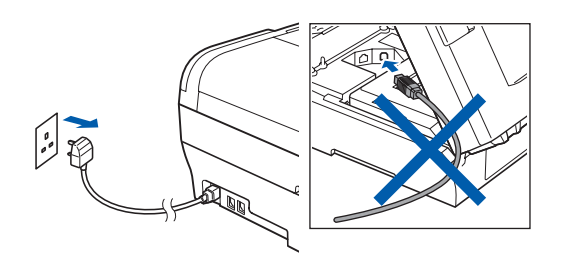

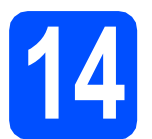

# **14 Install MFL-Pro Suite**

**a** Put the supplied CD-ROM into your CD-ROM drive. If the model name screen appears, choose your machine. If the language screen appears, choose your language.

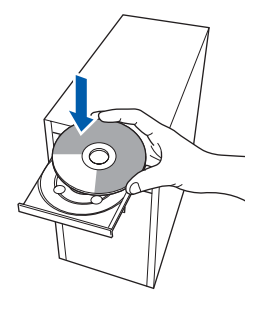

## **Note**

*If the Brother screen does not appear automatically, go to My Computer (Computer), double-click the CD-ROM icon, and then double-click start.exe.*

<span id="page-9-1"></span>**b** The CD-ROM main menu will appear. Click **Initial Installation**.

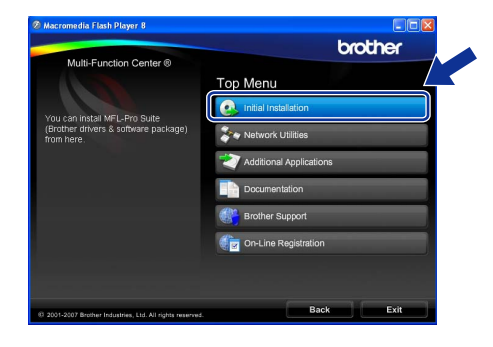

c Click **Install MFL-Pro Suite**.

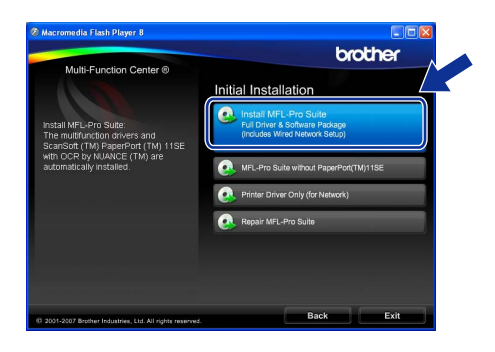

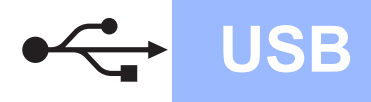

# **Windows USB ®**

### **Note**

*• If this screen appears, click OK and restart your computer.*

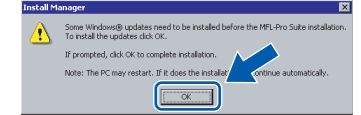

- *If the installation does not continue automatically, open the main menu again by ejecting and then reinserting the CD-ROM or double-click the start.exe program from the*  root folder, and continue from **[b](#page-9-1)** to install MFL-*Pro Suite.*
- *For Windows Vista®, when the User Account Control screen appears, click Allow.*

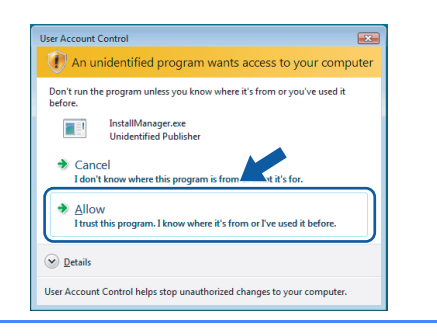

d When the ScanSoft**™** PaperPort**™** 11SE **License Agreement** window appears, click **Yes** if you agree to the Software **License Agreement**.

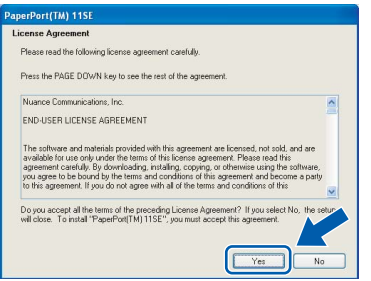

- e The installation of ScanSoft**™** PaperPort**™** 11SE will automatically start and is followed by the installation of MFL-Pro Suite.
- **f** When the Brother MFL-Pro Suite Software **License Agreement** window appears, click **Yes** if you agree to the Software **License Agreement**.

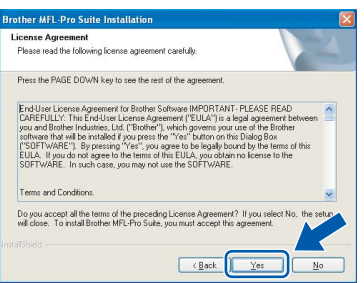

**C** Choose **Local Connection**, and then click **Next**. The installation continues.

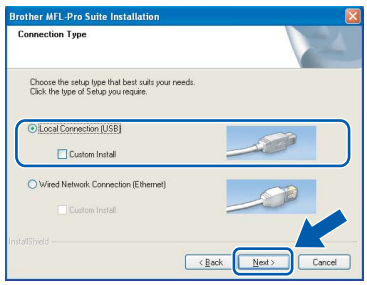

**h** When this screen appears, go to the next step.

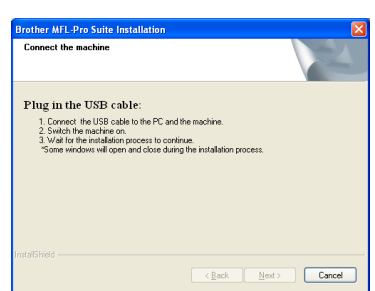

**Windows Windows**® **Macintosh Macintosh® USB**

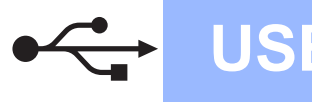

# **Windows USB ®**

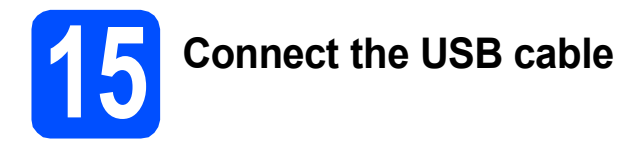

### **Important**

- **DO NOT connect the machine to a USB port on a keyboard or a non-powered USB hub.**
- **Connect the machine directly to your computer.**
- **a** Lift the scanner cover until it locks securely into the open position.

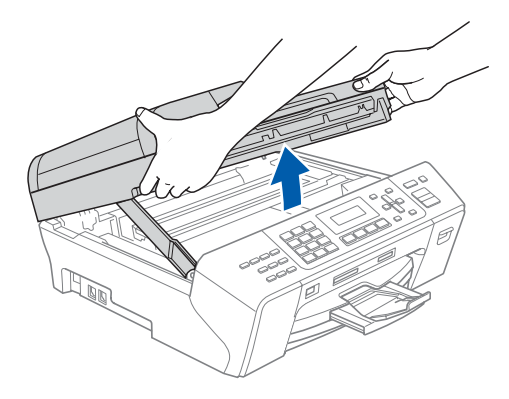

**b** Connect the USB cable to the USB socket marked with a  $\leftarrow$  symbol. You will find the USB socket inside the machine on the right as shown below.

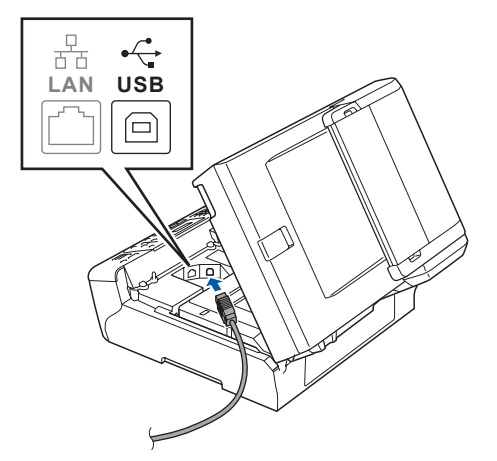

**C** Carefully guide the USB cable through the trench as shown below, following the trench around and toward the back of the machine. Then connect the cable to your computer.

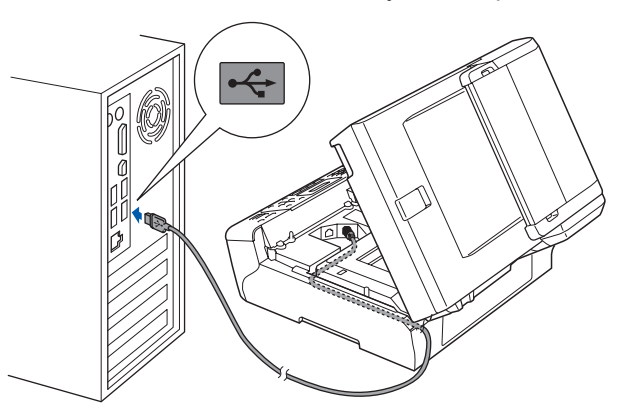

### **Important**

**Make sure that the cable does not restrict the cover from closing, or an error may occur.**

**d** Lift the scanner cover to release the lock **a**. Gently push the scanner cover support down  $\odot$  and close the scanner cover  $\odot$  using both hands.

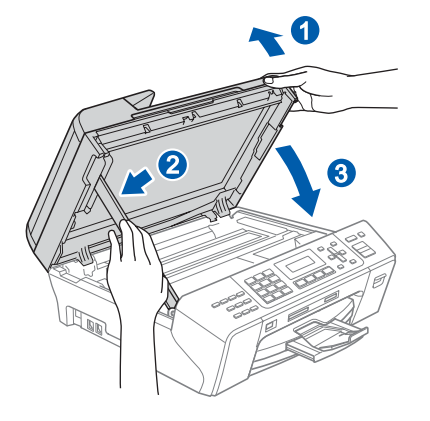

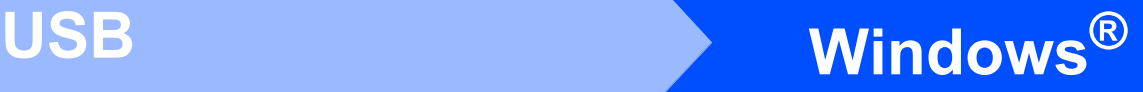

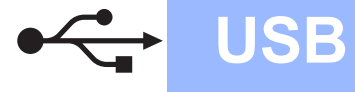

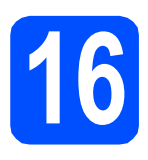

# **16 Connect the power cord**

**a** Connect the power cord. The installation will continue automatically.

> The installation screens appear one after another.

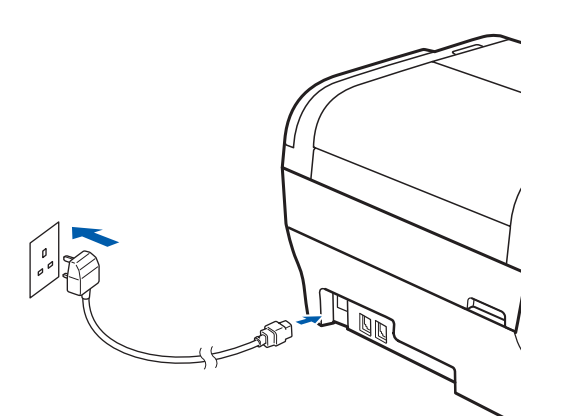

### **Important**

**DO NOT cancel any of the screens during the installation. It may take a few seconds for all screens to appear.**

### **Note**

*For Windows Vista®, when this screen appears, click the check box and click Install to complete the installation correctly.*

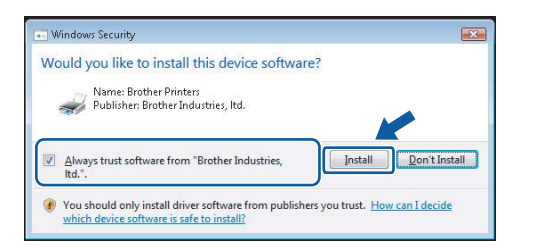

**b** When the **On-Line Registration** screen is displayed, make your selection and follow the on-screen instructions.

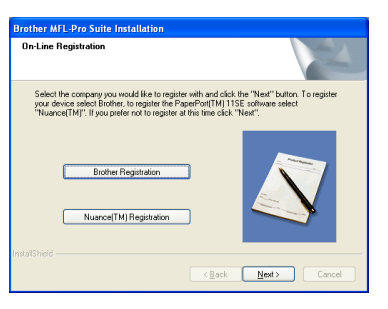

## **17 Finish and restart**

**a** Click **Finish** to restart your computer. After restarting the computer, you must be logged on with Administrator rights.

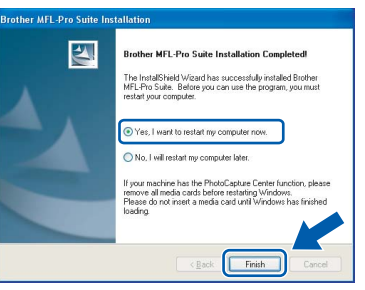

### **Note**

*If an error message appears during the software installation, run the Installation Diagnostics located in Start/All Programs/Brother/ MFC-XXXX (where MFC-XXXX is your model name).*

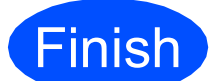

**Finish The installation is now Complete. complete.**

**Now go to**

**Proceed to Install Optional Applications on [page 26](#page-25-0).**

**USB**

# <span id="page-13-0"></span>**For USB Interface Users (For Mac OS® X 10.2.4 or greater)**

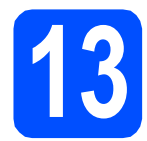

# **13 Before you install**

a Make sure your machine is connected to the power and your Macintosh® is ON. You must be logged on with Administrator rights.

#### **Important**

- **For Mac OS® X 10.2.0 to 10.2.3 users, upgrade to Mac OS® X 10.2.4 or greater. (For the latest information for Mac OS® X, visit [http://solutions.brother.com/](http://solutions.brother.com))**
- **Make sure there are no memory cards or a USB Flash memory drive inserted.**

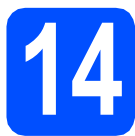

## **14 Connect the USB cable**

#### **Important**

- **DO NOT connect the machine to a USB port on a keyboard or a non-powered USB hub.**
- **Connect the machine directly to your Macintosh®.**
- **a** Lift the scanner cover until it locks securely into the open position.

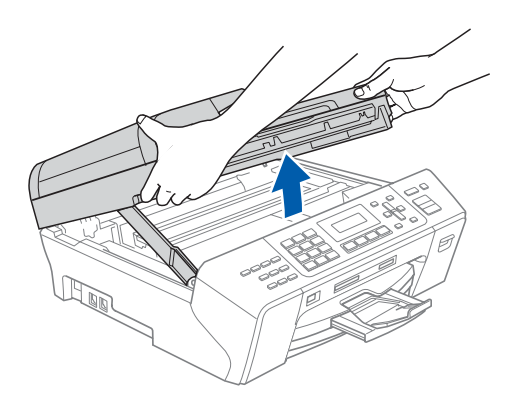

**b** Connect the USB cable to the USB socket marked with a  $\leftarrow$  symbol. You will find the USB socket inside the machine on the right as shown below.

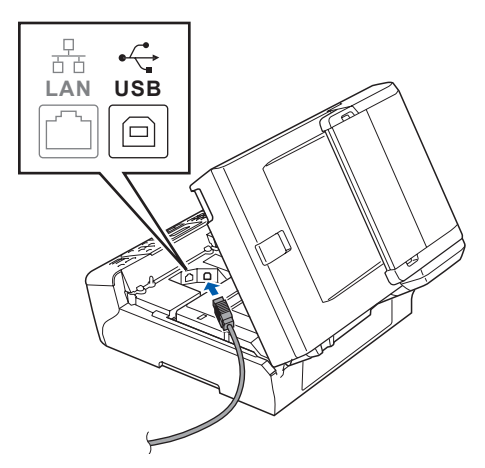

**C** Carefully guide the USB cable through the trench as shown below, following the trench around and toward the back of the machine. Then connect the cable to your Macintosh<sup>®</sup>.

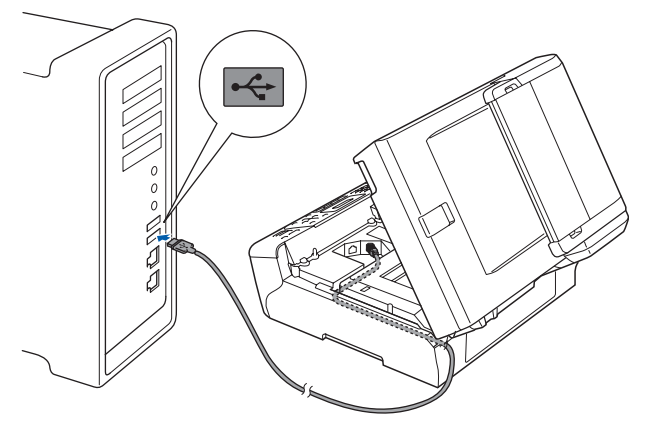

#### **Important**

**Make sure that the cable does not restrict the cover from closing, or an error may occur.**

 $\overline{c}$  Lift the scanner cover to release the lock  $\overline{c}$ . Gently push the scanner cover support down  $\odot$  and close the scanner cover  $\odot$  using both hands.

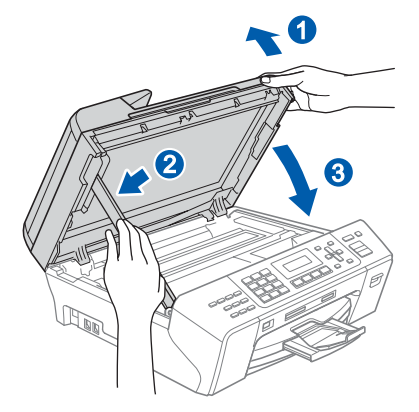

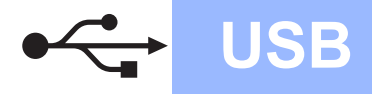

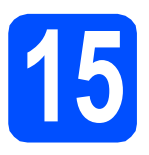

# **15 Install MFL-Pro Suite**

**a** Put the supplied CD-ROM into your CD-ROM drive.

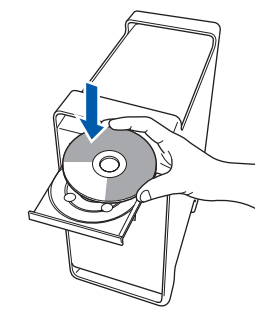

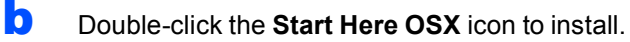

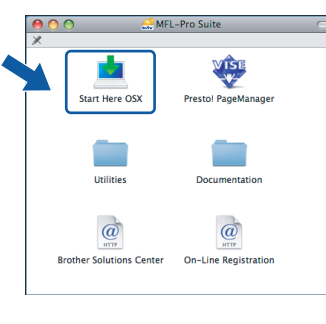

### **Note**

*Please wait, it will take a few seconds for the software to install. After the installation, click Restart to finish installing the software.* 

**C** The Brother software will search for the Brother device. During this time the following screen will appear.

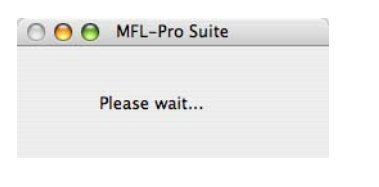

d When this screen appears, click **OK**.

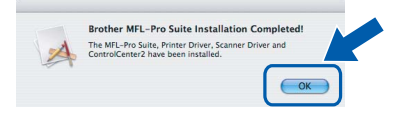

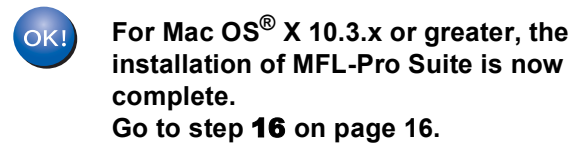

**e** For Mac  $OS^{\circledR}$  X 10.2.4 to 10.2.8 users, click **Add**.

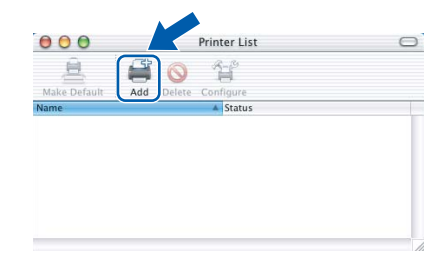

### f Choose **USB**.

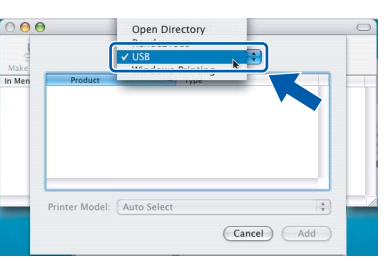

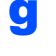

**g** Choose XXX-XXXX (where XXX-XXXX is your model name), and then click **Add**.

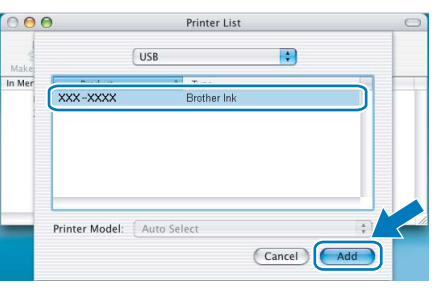

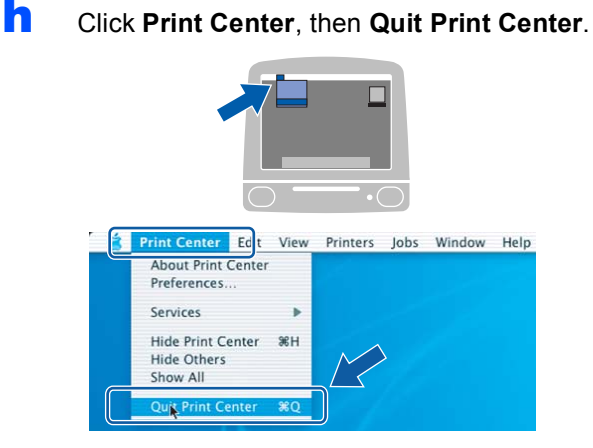

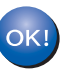

**The installation of MFL-Pro Suite is now complete. Go to step** [16](#page-15-0) **on [page 16](#page-15-1).**

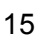

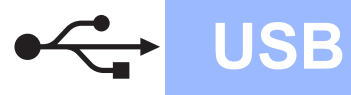

<span id="page-15-1"></span><span id="page-15-0"></span>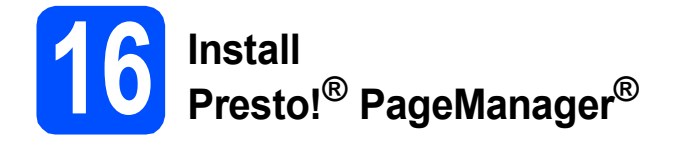

When Presto!® PageManager® is installed OCR capability is added to Brother ControlCenter2. You can easily scan, share and organize photos and documents using Presto!® PageManager®.

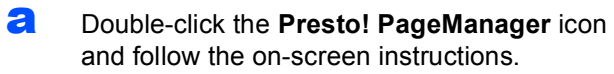

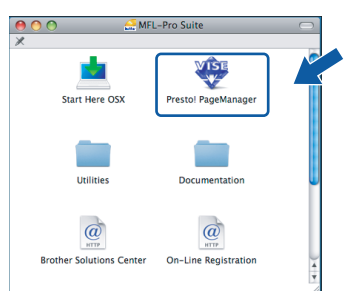

For Mac  $OS^{\circledR}$  X 10.2.4 to 10.3.8 users, when this screen appears, click **Go** to download the software from the Brother Solutions Center website.

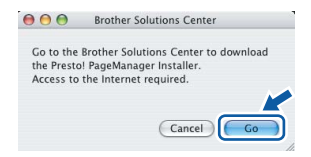

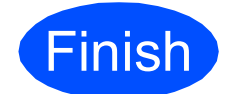

**Finish The installation is now Complete. complete.**

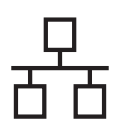

## <span id="page-16-0"></span>**For Wired Network Interface Users (For Windows® 2000 Professional/XP/XP Professional x64 Edition/ Windows Vista®)**

<span id="page-16-3"></span><span id="page-16-1"></span>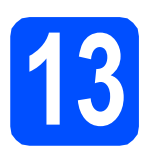

# **13 Before you install**

<span id="page-16-2"></span>a Make sure that your computer is ON and you are logged on with Administrator rights.

#### **Important**

- **If there are any programs running, close them.**
- **Make sure there are no memory cards or a USB Flash memory drive inserted.**
- **The screens may differ depending on the operating system.**
- **The supplied CD-ROM includes ScanSoft™ PaperPort™ 11SE. This software supports Windows**® **2000 (SP4 or greater), XP (SP2 or greater), XP Professional x64 Edition and Windows Vista®. Update to the latest Windows**® **Service Pack before installing MFL-Pro Suite.**

# **Important**

**Before installation, if you are using personal firewall software (other than Windows® Firewall), anti-spyware or antivirus applications, temporarily disable them.**

**b** Disconnect the machine from the power socket.

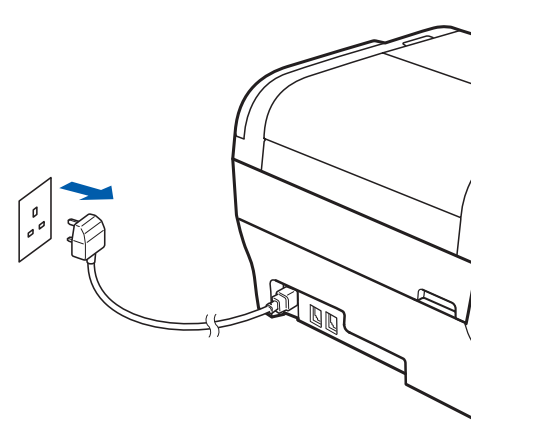

# **14 Connect the network cable**

**a** Lift the scanner cover until it locks securely into the open position.

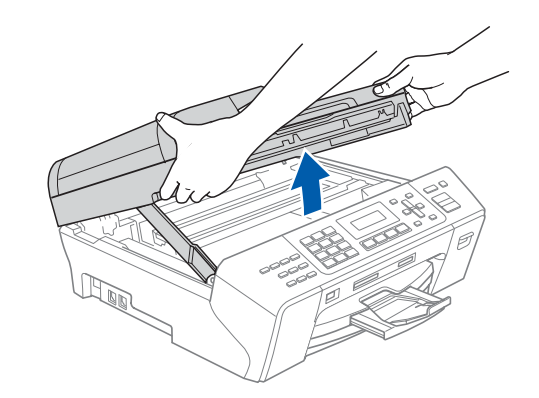

**b** Connect the network cable to the LAN socket marked with a  $\frac{P}{B}$  symbol. You will find the LAN socket inside the machine on the left as shown below.

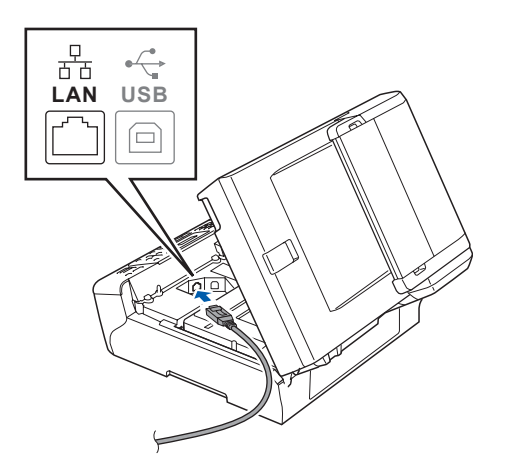

17

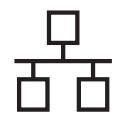

# **Wired Network Mindows**<sup>®</sup>

**C** Carefully guide the network cable to the trench as shown below, following the trench around and toward the back of the machine. Then, connect the cable to your network.

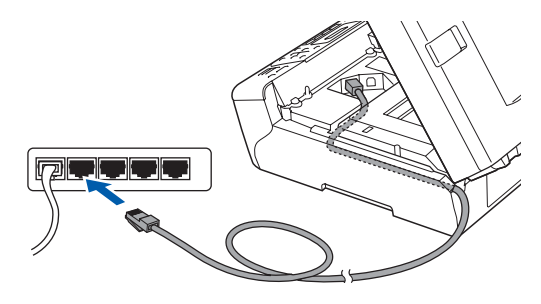

### **Note**

*If both USB and LAN cables are being used, guide both cables through the trench with one on top of the other.*

### **Important**

**Make sure that the cable does not restrict the cover from closing, or an error may occur.**

d Lift the scanner cover to release the lock **a**. Gently push the scanner cover support down  $\odot$  and close the scanner cover  $\odot$  using both hands.

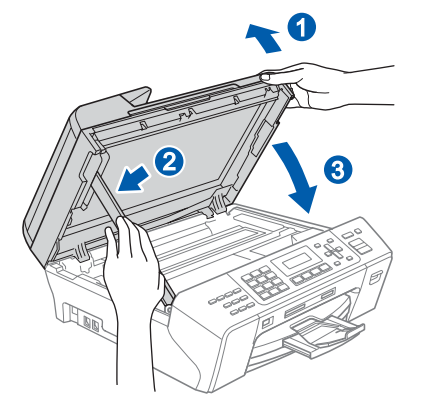

# **15 Connect the power cord**

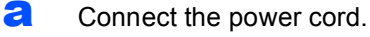

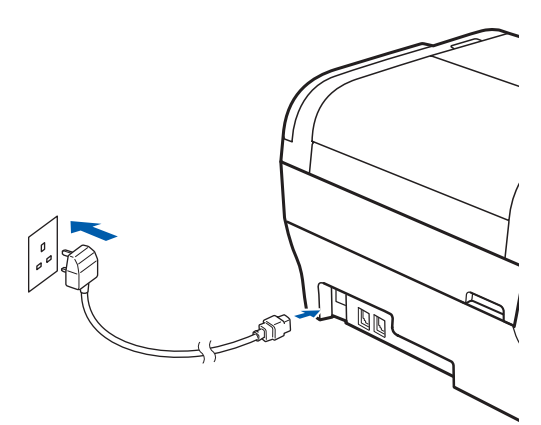

<span id="page-17-1"></span><span id="page-17-0"></span>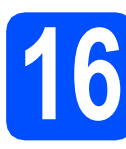

# **16 Install MFL-Pro Suite**

**a** Put the supplied CD-ROM into your CD-ROM drive. If the model name screen appears, choose your machine. If the language screen appears, choose your language.

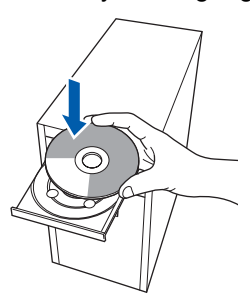

### **Note**

*If the Brother screen does not appear automatically, go to My Computer (Computer), double-click the CD-ROM icon, and then double-click start.exe.*

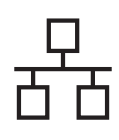

# **Wired Network Windows**<sup>®</sup>

<span id="page-18-0"></span>**b** The CD-ROM main menu will appear. Click **Initial Installation**.

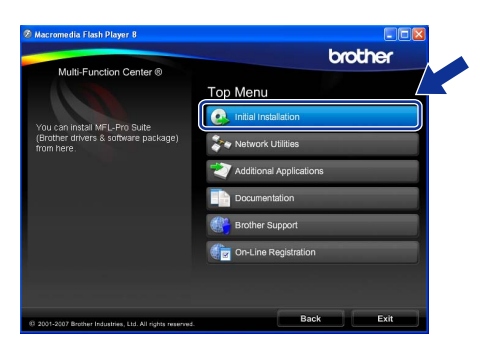

c Click **Install MFL-Pro Suite**.

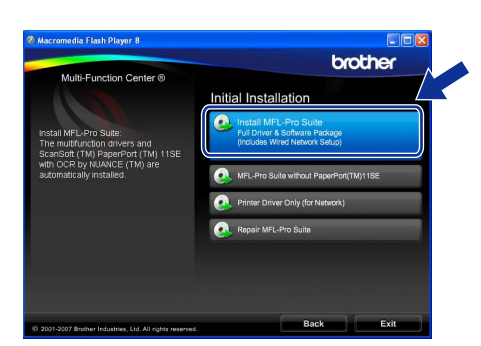

### **Note**

*• If this screen appears, click OK and restart your computer.*

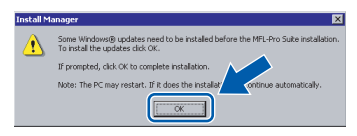

- *If the installation does not continue automatically, open the main menu again by ejecting and then reinserting the CD-ROM or double-click the start.exe program from the*  root folder, and continue from **[b](#page-18-0)** to install MFL-*Pro Suite.*
- *For Windows Vista®, when the User Account Control screen appears, click Allow.*

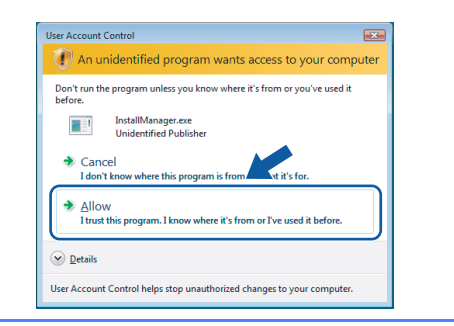

d When the ScanSoft**™** PaperPort**™** 11SE **License Agreement** window appears, click **Yes** if you agree to the Software **License Agreement**.

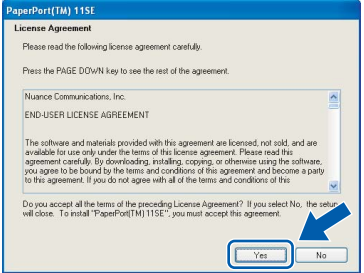

e The installation of ScanSoft**™** PaperPort**™** 11SE will automatically start and is followed by the installation of MFL-Pro Suite.

**f** When the Brother MFL-Pro Suite Software **License Agreement** window appears, click **Yes** if you agree to the Software **License Agreement**.

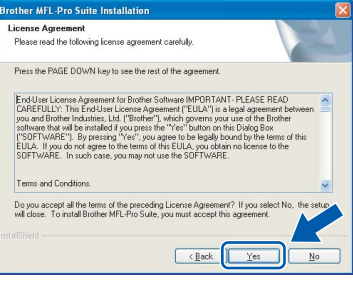

g Choose **Wired Network Connection**, and then click **Next**.

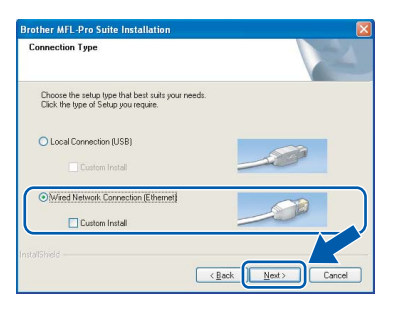

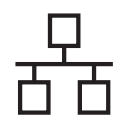

# **Wired Network Windows**<sup>®</sup>

**h** For Windows<sup>®</sup> XP SP2/Windows Vista<sup>®</sup> users, when this screen appears, choose **Change the Firewall port settings to enable network connection and continue with the installation. (Recommended)** and click **Next**.

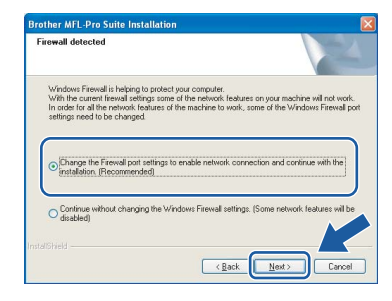

If you are using a firewall other than Windows<sup>®</sup> Firewall or Windows® Firewall is off, this screen may appear.

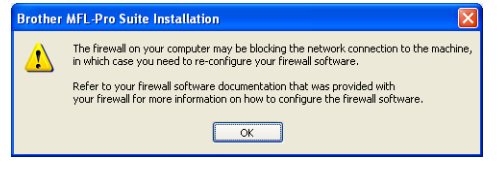

See the instructions provided with your firewall software for information on how to add the following network ports.

- For network scanning, add UDP port 54925. For network PC-Fax receiving, add UDP port
- 54926.
- $\blacksquare$  If you still have trouble with your network connection, add UDP port 137.

### **Note**

*• If the machine is configured for your network, choose the machine from the list, and then click Next.*

*This window will not appear if there is only one machine connected on the network, it will be chosen automatically.*

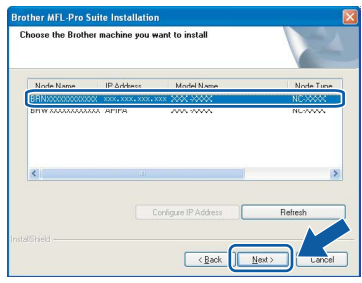

*If your machine shows APIPA in the IP Address field, click Configure IP Address and enter an IP address for your machine that is suitable for your network.*

*• If the machine is not yet configured for use on your network, the following screen appears.*

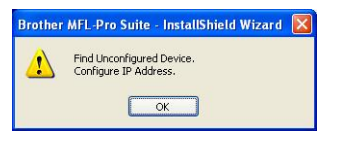

#### *Click OK.*

*The Configure IP Address window will appear. Enter an IP address for your machine that is suitable for your network by following the on-screen instructions.*

 $\overline{\phantom{a}}$  The installation of the Brother drivers will automatically start. The installation screens appear one after another.

#### **Important**

**DO NOT cancel any of the screens during the installation. It may take a few seconds for all screens to appear.**

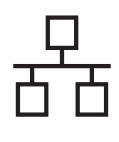

# **Wired Network Windows**<sup>®</sup>

### **Note**

*For Windows Vista®, when this screen appears, click the check box and click Install to complete the installation correctly.*

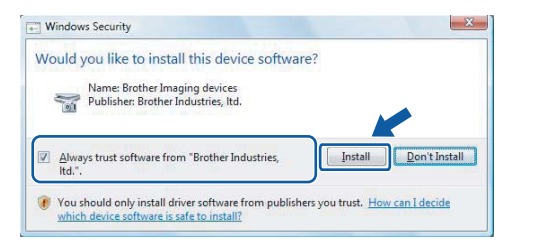

When the **On-Line Registration** screen is displayed, make your selection and follow the on-screen instructions.

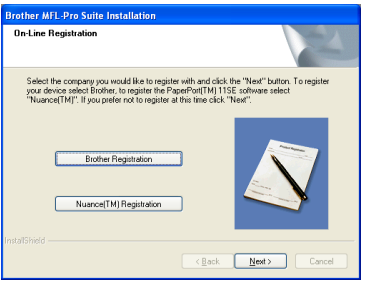

# **17 Finish and restart**

**a** Click **Finish** to restart your computer. After restarting the computer, you must be logged on with Administrator rights.

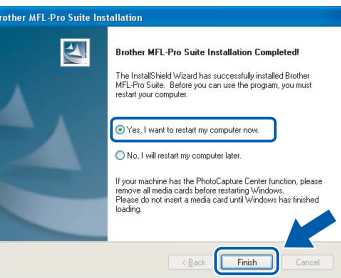

### **Note**

*If an error message appears during the software installation, run the Installation Diagnostics located in Start/All Programs/Brother/ MFC-XXXX (where MFC-XXXX is your model name).*

### **18** Install MFL-Pro Suite on<br> **18** (If needed) **additional computers (If needed)**

If you want to use your machine with multiple computers on the network, install MFL-Pro Suite on each computer. Go to step [16](#page-17-1) on [page 18.](#page-17-0) Also see step [13](#page-16-1)-[a](#page-16-2) on [page 17](#page-16-3) before you install.

### **Note**

*This product includes a PC license for up to 2 Users.*

*This license supports the installation of the MFL-Pro Suite including ScanSoft™ PaperPort™ 11SE on up to 2 PCs on the network. If you want to use more than 2 PCs with ScanSoft™ PaperPort™ 11SE installed, please buy the Brother NL-5 pack which is a multiple PC license agreement pack for up to 5 additional users. To buy the NL-5 pack, contact your Brother dealer.*

**Finish** The installation is now **complete.**

**Now go to**

**Proceed to Install Optional Applications on [page 26.](#page-25-0)**

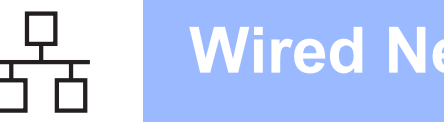

# <span id="page-21-0"></span>**For Wired Network Interface Users (For Mac OS® X 10.2.4 or greater)**

<span id="page-21-3"></span><span id="page-21-1"></span>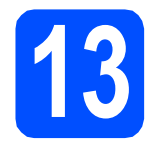

# **13 Before you install**

<span id="page-21-2"></span>a Make sure your machine is connected to the power and your Macintosh® is ON. You must be logged on with Administrator rights.

#### **Important**

- **For Mac OS® X 10.2.0 to 10.2.3 users, upgrade to Mac OS® X 10.2.4 or greater. (For the latest information for Mac OS® X, visit [http://solutions.brother.com/](http://solutions.brother.com))**
- **Make sure there are no memory cards or a USB Flash memory drive inserted.**

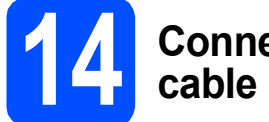

# **14 Connect the network**

Lift the scanner cover until it locks securely into the open position.

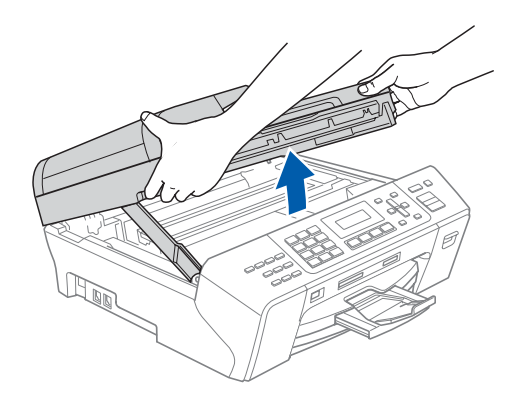

**b** Connect the network cable to the LAN socket marked with a  $\frac{p}{\sqrt{2}}$  symbol. You will find the LAN socket inside the machine on the left as shown below.

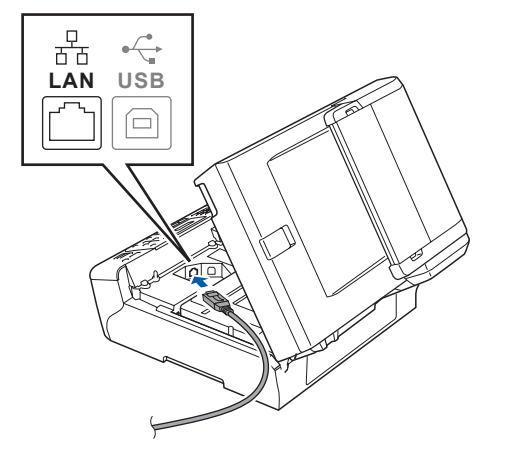

 $\mathbf C$  Carefully guide the network cable to the trench as shown below, following the trench around and toward the back of the machine. Then, connect the cable to your network.

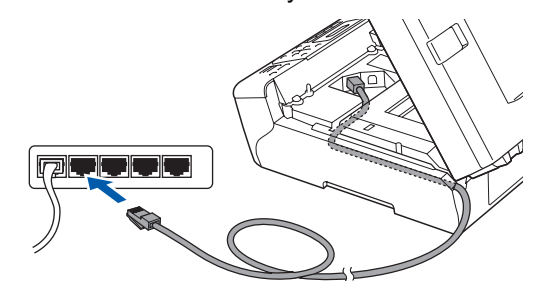

### **Important**

**Make sure that the cable does not restrict the cover from closing, or an error may occur.**

### **Note**

*If both USB and LAN cables are being used, guide both cables through the trench with one on top of the other.*

```
\overline{C} Lift the scanner cover to release the lock \overline{C}.
Gently push the scanner cover support 
down \odot and close the scanner cover \odot using
both hands.
```
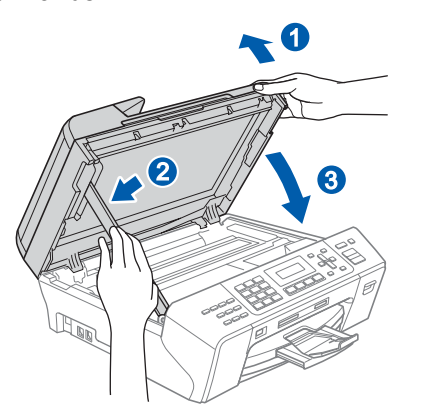

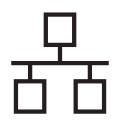

# **Mired Network B Macintosh**<sup>®</sup>

<span id="page-22-2"></span><span id="page-22-1"></span>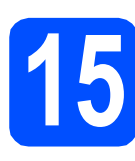

# **15 Install MFL-Pro Suite**

**a** Put the supplied CD-ROM into your CD-ROM drive.

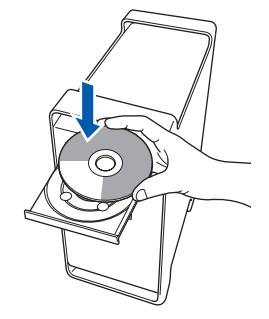

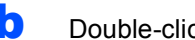

**b** Double-click the **Start Here OSX** icon to install.

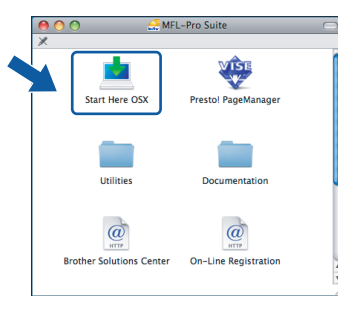

### **Note**

*Please wait, it will take a few seconds for the software to install. After the installation, click Restart to finish installing the software.*

**C** The Brother software will search for the Brother device. During this time the following screen will appear.

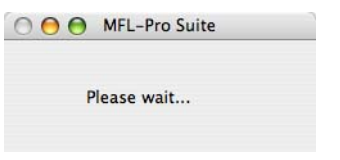

### **Note**

*• If the machine is configured for your network, choose the machine from the list, and then click OK. This window will not appear if there is only one machine connected on the network, it will be chosen automatically. Go to* [d](#page-22-0)*.*

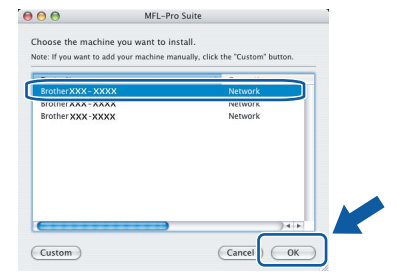

*• If this screen appears click OK.*

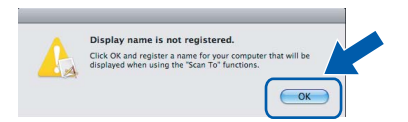

*Enter a name for your Macintosh® in Display Name up to 15 characters long and click OK. Go to* [d](#page-22-0)*.*

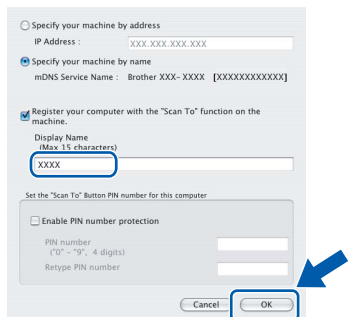

- *If you want to use the machine's Scan key to scan over the network you must check the Register your computer with the "Scan To" function on the machine box.*
- *The name you enter will appear on the machine's LCD when you press the Scan key and choose a scan option. (For more information, see Network Scanning in the Software User's Guide on the CD-ROM.)*
- <span id="page-22-0"></span>d When this screen appears, click **OK**.

 $OKI$ 

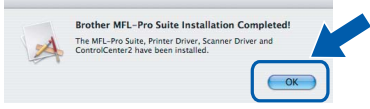

**For Mac OS® X 10.3.x or greater, the installation of MFL-Pro Suite is now complete. Go to step** [16](#page-24-0) **on [page 25](#page-24-1).**

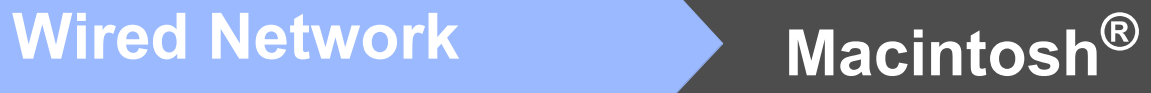

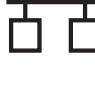

**e** For Mac  $OS^{\circledR}$  X 10.2.4 to 10.2.8 users, click **Add**.

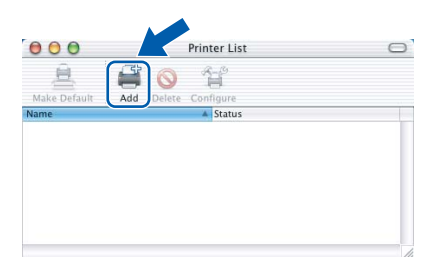

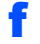

**f** Make the selection shown below.

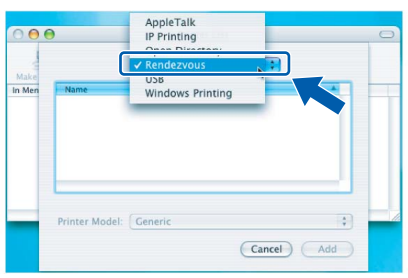

**G** Choose XXX-XXXX (where XXX-XXXX is your model name), and then click **Add**.

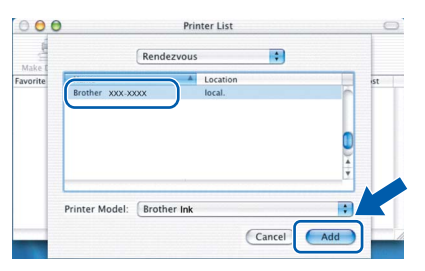

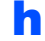

h Click **Print Center**, then **Quit Print Center**.

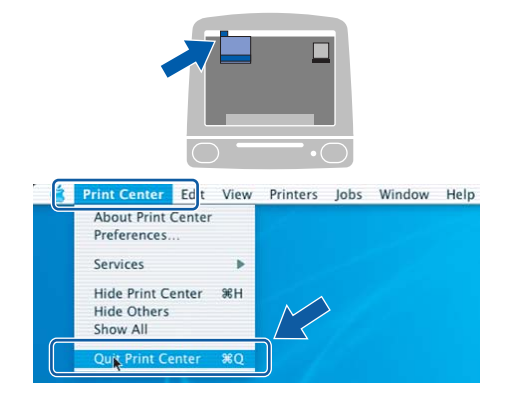

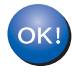

**The installation of MFL-Pro Suite is now complete. Go to step** [16](#page-24-0) **on [page 25](#page-24-1).**

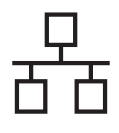

# **Mired Network B Macintosh**<sup>®</sup>

# <span id="page-24-1"></span><span id="page-24-0"></span>**16 Install Presto!® PageManager®**

When Presto!® PageManager® is installed OCR capability is added to Brother ControlCenter2. You can easily scan, share and organize photos and documents using Presto!® PageManager®.

**a** Double-click the **Presto! PageManager** icon and follow the on-screen instructions.

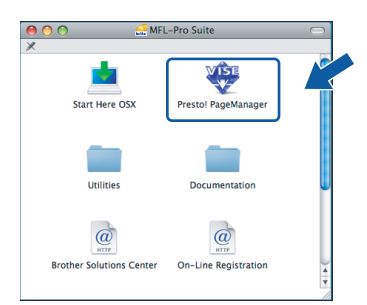

For Mac  $OS^{\circledR}$  X 10.2.4 to 10.3.8 users, when this screen appears, click **Go** to download the software from the Brother Solutions Center website.

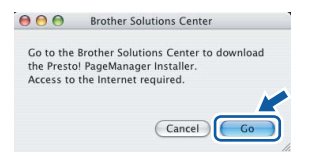

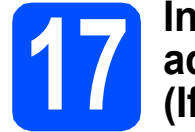

### **17** Install MFL-Pro Suite on<br> **17** (If needed) **additional computers (If needed)**

If you want to use your machine with multiple computers on the network, install MFL-Pro Suite on each computer. Go to step [15](#page-22-2) on [page 23.](#page-22-1) Also see step [13](#page-21-1)-[a](#page-21-2) on [page 22](#page-21-3) before you install.

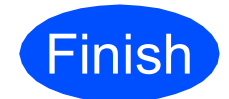

**Finish** The installation is now **complete.**

# **Windows Install Optional Applications ®**

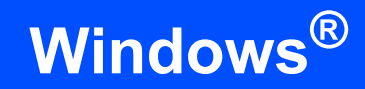

<span id="page-25-0"></span>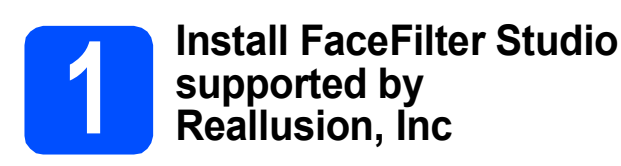

FaceFilter Studio is an easy-to-use borderless photo printing application. FaceFilter Studio also lets you edit your photo data and add photo effects such as red eye reduction or skin tone enhancement.

### **Important**

- **The machine must be ON and connected to the computer.**
- **The computer must be connected to the Internet.**
- a Open the main menu again by ejecting and then reinserting the CD-ROM or by doubleclicking the **start.exe** program from the root folder.
- **b** The CD-ROM main menu will appear. Choose your language and then click **Additional Applications**.

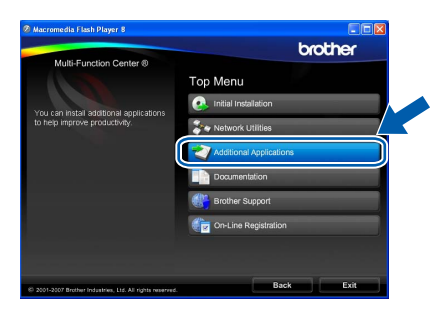

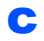

**C** Click the **FaceFilter Studio** button to install.

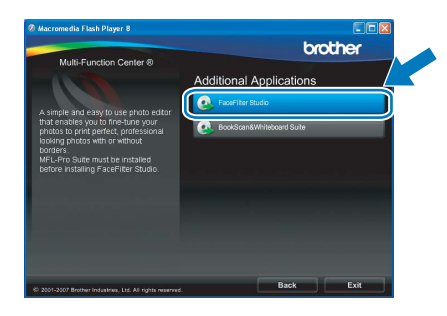

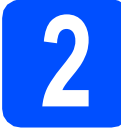

### **2 Install FaceFilter Studio Help**

To get instructions on how to use FaceFilter Studio, download and install FaceFilter Studio Help.

- **a** To run FaceFilter Studio, go to **Start**/**All Programs**/**Reallusion**/ **FaceFilter Studio** on your computer.
- $\bullet$  Click the  $\bullet$  button on the upper right corner of the screen.
- **C** Click **Check for updates** to go to the Reallusion update web page.

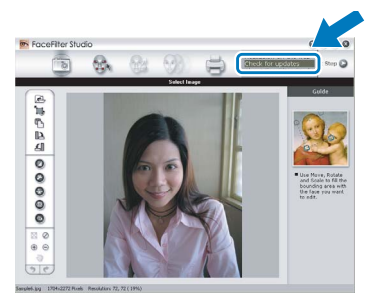

- **C** Click the **Download** button and choose a folder to save the file in.
- **e** Close FaceFilter Studio before you start the installer for FaceFilter Studio Help. Double-click the downloaded file from the folder you specified and follow the on-screen instructions for installation.

## **Note**

*To view the complete FaceFilter Studio Help, choose Start*/*All Programs*/*Reallusion*/ *FaceFilter Studio*/*FaceFilter Studio Help on your computer.*

# **Windows Install Optional Applications ®**

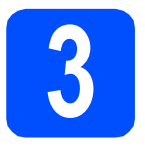

# **3 BookScan&Whitebourger**<br> **3** Suite supported by **BookScan&Whiteboard Reallusion, Inc**

You can install **BookScan&Whiteboard Suite**. The **BookScan Enhancer** software can correct your scanned book images automatically. The **Whiteboard Enhancer** software cleans up and enhances text and images from photos taken of your whiteboard. (Internet access required.)

#### **Important**

- **The machine must be ON and connected to the computer.**
- **The computer must be connected to the Internet.**
- a Open the main menu again by ejecting and then reinserting the CD-ROM or by doubleclicking the **start.exe** program from the root folder.
- **b** The CD-ROM main menu will appear. Choose your language and then click **Additional Applications**.

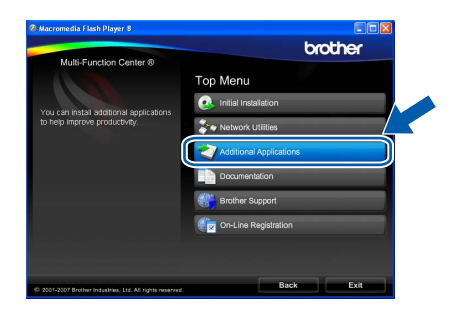

**C** Click the **BookScan&Whiteboard Suite** button to install.

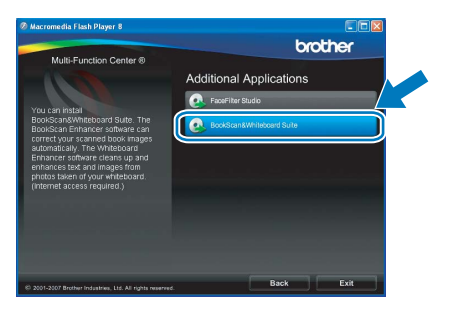

# **For Network Users**

# **BRAdmin Light utility (For Windows® users)**

BRAdmin Light is a utility for initial setup of Brother network connected devices. It also can search for Brother products on your network, view the status and configure basic network settings, such as IP address. For more information on BRAdmin Light, visit us at [http://solutions.brother.com/](http://solutions.brother.com).

### **Note**

*If you require more advanced printer management, use the latest Brother BRAdmin Professional utility version that is available as a download from [http://solutions.brother.com/.](http://solutions.brother.com)*

### **Install the BRAdmin Light configuration utility**

**a** Click **Network Utilities** on the menu screen.

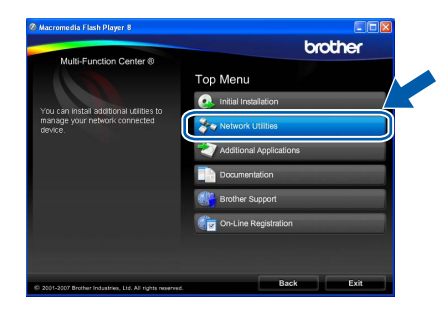

**b** Click **BRAdmin Light** and follow the on-screen instructions.

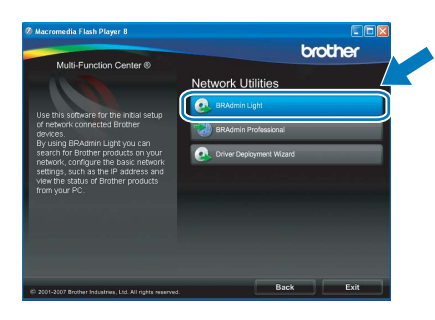

### **Set your IP address, Subnet Mask and Gateway using BRAdmin Light**

### **Note**

*If you have a DHCP/BOOTP/RARP server in your network, you don't have to do the following operation. The machine will automatically obtain its own IP address.*

**a** Start BRAdmin Light. It will search for new devices automatically.

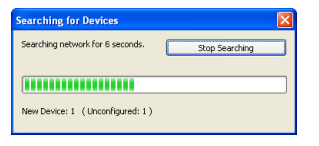

**b** Double-click the unconfigured device.

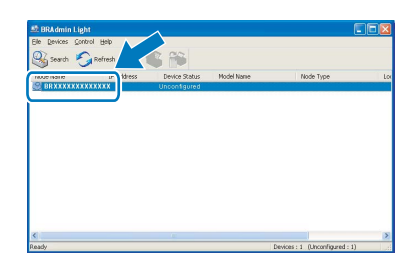

### **Note**

*The default password for the machine is 'access'. You can use BRAdmin Light to change this password.*

c Choose **STATIC** for the **Boot Method**. Enter the **IP Address**, **Subnet Mask** and **Gateway**, and then click **OK**.

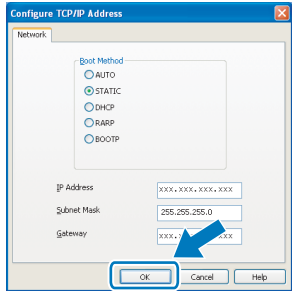

**C** The address information will be saved to the machine.

# **BRAdmin Light utility (For Mac OS® X users)**

BRAdmin Light is a utility for initial setup of Brother network connected devices. It also can search for Brother products on your network, view the status and configure basic network settings, such as IP address from a computer running Mac  $OS^{\circledR}$  X 10.2.4 or greater.

The BRAdmin Light software will be installed automatically when you install the printer driver. If you have already installed the printer driver, you don't have to install BRAdmin Light again. For more information on BRAdmin Light, visit us at [http://solutions.brother.com/.](http://solutions.brother.com)

### **Set your IP address, Subnet Mask and Gateway using BRAdmin Light**

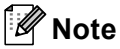

- *If you have a DHCP/BOOTP/RARP server in your network, you don't have to do the following operation. The machine will automatically obtain its own IP address.*
- *Make sure that version 1.4.1\_07 or later of Java™ client software is installed on your computer.*
- *The default password for the machine is 'access'. You can use BRAdmin Light to change this password.*
- **a** Double-click the **Macintosh HD** icon on your desktop.

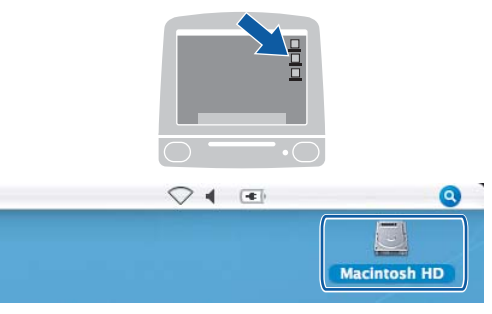

**b** Choose Library, Printers, Brother and then **Utilities**.

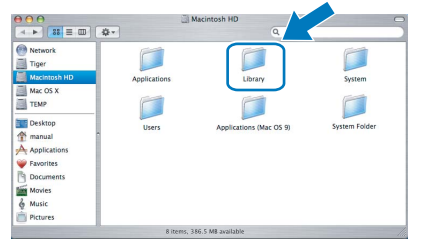

c Double-click the file **BRAdmin Light.jar** and run the software. BRAdmin Light will then search for new devices automatically.

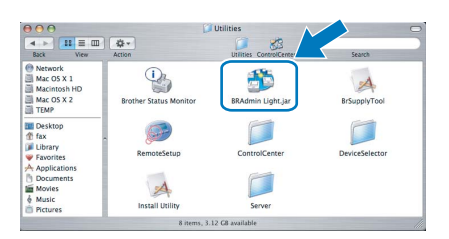

**d** Double-click the unconfigured device.

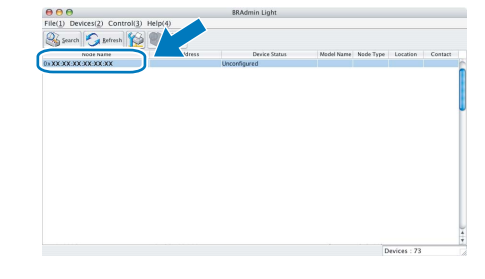

e Choose **STATIC** for the **Boot Method**. Enter the **IP Address**, **Subnet Mask** and **Gateway**, and then click **OK**.

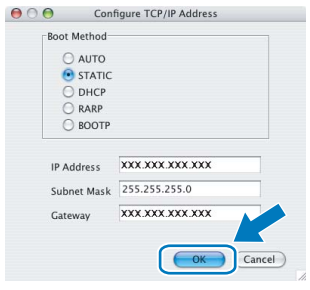

 $\mathbf f$  The address information will be saved to the machine.

# **Consumables**

### **Replacement consumables**

When the time comes to replace ink cartridges, an error message will be indicated on the LCD. For more information about the ink cartridges for your machine, visit <http://www.brother.com/original/> or contact your local Brother re-seller.

### **Ink cartridge**

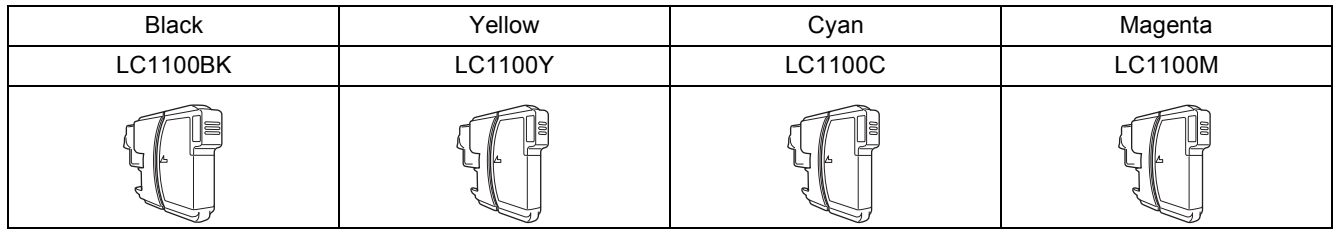

#### **What is Innobella™?**

Innobella™ is a range of genuine consumables offered by Brother. The name "Innobella™" derives from the words "Innovation" and "Bella" (meaning "Beautiful" in Italian) and is a representation of the "innovative" technology providing you with beautiful and long lasting print results.

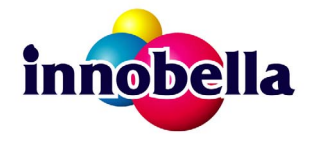

#### **Trademarks**

The Brother logo is a registered trademark of Brother Industries, Ltd.

Brother is a registered trademark of Brother Industries, Ltd.

Multi-Function Link is a registered trademark of Brother International Corporation.

Windows Vista is either a registered trademark or a trademark of Microsoft Corporation in the United States and other countries.

Microsoft, Windows and Windows Server are registered trademarks of Microsoft Corporation in the United States and/or other countries. Macintosh and TrueType are registered trademarks of Apple Inc.

Nuance, the Nuance logo, PaperPort and ScanSoft are trademarks or registered trademarks of Nuance Communications, Inc. or its affiliates in the United States and/or other countries.

Presto! PageManager is a registered trademark of NewSoft Technology Corporation.

PictBridge is a trademark.

FaceFilter Studio is a trademark of Reallusion, Inc.

Each company whose software title is mentioned in this manual has a Software License Agreement specific to its proprietary programs.

#### **All other brand and product names mentioned in this manual are trademarks or registered trademarks of their respective companies.**

#### **Compilation and Publication**

Under the supervision of Brother Industries, Ltd., this manual has been compiled and published, covering the latest product descriptions and specifications.

The contents of this manual and the specifications of this product are subject to change without notice.

Brother reserves the right to make changes without notice in the specifications and materials contained herein and shall not be responsible for any damages (including consequential) caused by reliance on the materials presented, including but not limited to typographical and other errors relating to the publication.

#### **Copyright and License**

©2008 Brother Industries, Ltd. This product includes software developed by the following vendors: ©1983-1998 PACIFIC SOFTWORKS, INC.

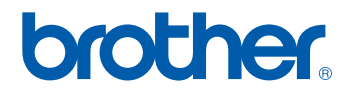